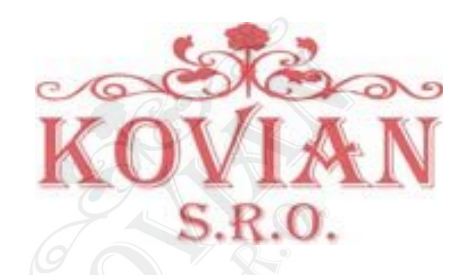

**PORO** 

# O-BOX, O-BOXB

# Návod k instalaci a obsluze

COMPANY<br>WITH QUALITY SYSTEM<br>CERTIFIED BY DNV  $=$ ISO 9001/2000=

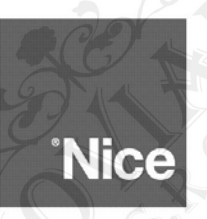

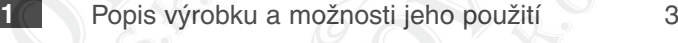

- Hardware: popis výrobku a jeho instalace 4 **2**
- 2.1 Připojení 4
- 2.2 Příslušenství (volitelné) 5
- 2.3 Konektory a zařízení, která je možné připojit k jednotce O-Box 5
- Software: popis a použití výrobku 3.1 Instalace softwaru 8 3.2 Jak otevřít pracovní sekci 9 3.3 Tematická oblast "Dálkového ovladače" 10 3.4 Tematická oblast "Přijímače" 12 3.5 Tematická oblast "Zařízení" 16 **3**

# **Dodatek k manuálu** 21

# **Důležité upozornění**

Tento manuál je určen pouze pro technický personál, který má příslušnou kvalifikaci pro instalaci. Žádná z informací, kterou obsahuje tento materiál není určena pro finálního uživatele. Tento manuál je určen pro programovací jednotky O-Box a O-BoxB a nesmí být použit pro jiné výrobky. Programovací jednotky O-Box a O-BoxB jsou určeny pro nastavování automatizační techniky, každé jiné použití je nevhodné a tudíž je zakázáno podle platných předpisů. Výrobce doporučuje přečíst si pozorně alespoň jednou veškeré instrukce předtím, než přistoupíte k vlastní instalaci. Je Vaší povinností provést vše tak "bezpečně", jak to jen jde. Instalace a údržba musí být prováděna výhradně kvalifikovaným a zkušeným personálem, a to dle následujících českých norem a vládních nařízení:

zákon č. 22/1997 sb. O technických požadavcích na výrobky

nařízení vlády č. 168, 169 a 170 ze dne 25. června 1997

nařízení vlády č. 378/2001 ze dne 12. září 2001

Nekvalifikovaný personál nebo ti, kteří neznají aplikované normy v kategorii "Automatizace", se musí zdržet instalace. Pokud někdo provozuje tento systém, aniž by respektoval aplikované normy, je plně zodpovědný za případné škody, které by zařízení mohlo způsobit!

> VIA **S.R.O**

# **Licenční Podmínky Pro Používání Softwaru**

Programy "O-Box Software Desktop" a "O-Box Software Mobile" jsou ošetřené copyrightem a chráněné zákonem na ochranu autorských práv; tento software se neprodává, ale je poskytován v rámci licenčních podmínek, bez nároku na výhradní práva. Společnost Nice s.p.a. zůstává i nadále vlastníkem každé kopie tohoto programu.

Programy "O-Box Software Desktop" a "O-Box Software Mobile" jsou poskytované v rámci licenčních podmínek jako výrobky přidružené k výrobku "O-Box".

Tyto programy a software jsou dodávané bez záruky týkající se způsobu jejich používání a bezpečnosti. Společnost Nice s.p.a. není v žádném případě odpovědná za přímé nebo nepřímé škody, včetně škod jako je ztráta zisku, přerušení pracovní činnosti a podobně, které by byly způsobeny chybným používáním tohoto softwaru.

#### **Informace o značkách**

Značky AMD®, INTEL®, BLUETOOTH®, WINDOWS®, MICROSOFT® jsou ochranné známky, zaregistrované společnostmi, které jsou jejich vlastníky; názvy výrobků, uvedené v tomto manuálu mohou být také ochranné známky, zaregistrované jejich vlastníky.

#### **Všeobecně platná poznámka k tomuto manuálu**

Programovací jednotka se vyrábí ve dvou verzích: O-Box a O-BoxB. Tyto modely jsou totožné až na komunikační modul s technologií Bluetooth<sup>®</sup>, kterým je vybavený model O-BoxB.

V tomto manuálu je označení "O-Box" používané bez rozlišení pro oba modely výrobku s výjimkou případů, kdy je to výslovně uvedeno jinak.

# **1. Popis výrobku a možnosti jeho použití**

Výrobek O-Box (nebo O-BoxB, verze s modulem Bluetooth®) se skládá z programovací jednotky a k ní dodaného softwaru. Obě tyto složky výrobku jsou společně určené k programování a uchovávání dat a parametrů, obsažených v zařízeních, která jsou součástí nainstalovaných automatizačních technik, které pohánějí brány, garážová vrata, markýzy, rolety, silniční závory a podobné aplikace.

Každé jiné použití výrobku je nevhodné! Výrobce nenese žádnou odpovědnost za škody způsobené nevhodným používáním výrobku, které by bylo v rozporu s instrukcemi uvedenými v tomto manuálu.

#### **Jednotka O-Box a systém "NiceOpera"**

Jednotka O-Box je zařízení, které je součástí systému "NiceOpera". Tento systém byl vyvinut společností Nice kvůli optimalizaci a zjednodušení programovacích operací, používání a údržbě zařízení, z nichž je obvykle sestavena automatizační technika.

Systém zahrnuje různá zařízení, software a hardware, které jsou schopné si navzájem bezdrátovou cestou vyměňovat data a informace, přičemž k přenosu dat používají nový kódovací systém, nazvaný "O-Code". Stejně tak je výměna dat možná i prostřednictvím běžného "fyzického" propojení zařízení s použitím kabelu.

#### **Základními zařízeními, které tvoří systém NiceOpera jsou:**

- dálkové ovladače NiceOne
- přijímače NiceOne (řada OXI ...; řada OX ...)
- programovací jednotka O-Box
- řídicí jednotky a převodové pohony vybavené technologií "Bus T4"
- přenosné programovací zařízení O-View určené pro zařízení s technologií "Bus T4".

**Důležité upozornění:** Abyste v plném rozsahu a správně pochopili fungování a možnosti systému NiceOpera a vzájemnou operativní provázanost mezi jednotlivými zařízeními systému, je nutné si prostudovat hlavní manuál "NiceOpera System Book", který je mimo jiné k dispozici na webových stránkách www.niceforyou.com.

#### **Základní provozní funkce jednotky O-Box**

Používání jednotky O-Box je výhodné především u automatizačních technik s vysokou technologickou vybaveností, protože jednotka umožňuje provádění celé řady funkcí přímo ve firmě instalačního technika, bez nutnosti provádět potřebné operace přímo u zákazníka, v blízkosti jeho automatizační techniky; stejně tak jednotka usnadňuje konfiguraci automatizační techniky přímo u zákazníka.

> VI A N SRO

3

Tento výrobek je určený pro správu a úpravu automatizačních technik a k tomuto účelu využívá archiv s uloženými daty; proto je možné s jeho použitím provádět rychle různé operace, jako je například obnovení funkčnosti zařízení, rozšíření stávajících zařízení, výměna dálkových ovladačů atd.

#### **Jednotka O-Box může být používaná pro:**

- programování pamětí pro přijímače "Bio" a "FloR"
- načtení a zápis dat na karty s transpondérem
- programování funkcí a parametrů, které jsou typické pro dálkové ovladače "Bio", "FloR" a "Very"
- optické načtení kódů dálkových ovladačů "Bio"
- načtení a programování parametrů, které jsou typické pro přijímače "SMX1" a "SMX2" přes kabel
- příjem dat bezdrátovou cestou z dálkových ovladačů s typem kódování SMILO, FLO, FLOR a O-CODE, za účelem vytváření archivu s uživateli; programování pamětí a přijímačů
- programování dálkových ovladačů řady "NiceOne" bezdrátovou cestou
- ovládání všech funkcí přijímačů "NiceOne" bezdrátovou cestou.

Software dodávaný společně s jednotkou O-Box slouží ke konfiguraci a programování dálkových ovladačů a přijímačů řady "NiceOne". Kromě toho je kompatibilní i se všemi zařízeními řady "FloR", "SMXI" a "Bio".

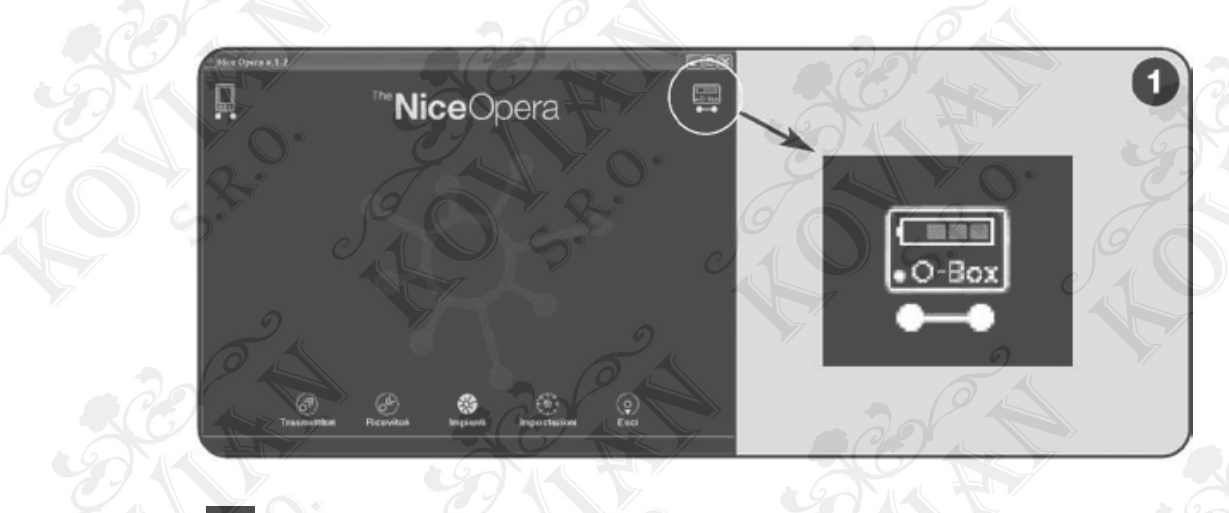

# **2. Hardware: popis výrobku a jeho instalace**

1

Součástí výrobku je i 6 V dobíjecí baterie, která zajišťuje jeho provoz bez připojení k elektrické rozvodné síti.

**Poznámka:** Úplné dobití baterie trvá minimálně 10 hodin. Úroveň nabití baterie je signalizovaná programem (viz obr. 1). Baterie se automaticky dobíjí pokaždé, když je jednotka O-Box napájená externím napájecím zařízením anebo prostřednictvím USB kabelu.

# **2.1 Připojení**

#### **Připojení jednotky O-Box k elektrickému napájení**

Výrobek může být napájený z elektrické rozvodné sítě, prostřednictvím 12 Vdc napájecího adaptéru (volitelné příslušenství) nebo prostřednictvím počítače, s použitím USB kabelu (je součástí balení).

#### **Připojení jednotky O-Box k osobnímu počítači**

Při používání jednotky O-Box (nebo O-BoxB) je nutné ji nejprve připojit k osobnímu počítači (PC), který je vybavený USB portem, a to prostřednictvím dodaného kabelu, anebo musí být počítač vybavený sériovým portem, a pak se k připojení použije kabel RS232 (volitelné příslušenství).

**Poznámka:** V případě tohoto připojení doporučujeme použít USB konektor (pokud je jím počítač vybavený), protože jednotka má pak lepší výkon: je spolehlivější, rychlejší při přenosu dat, nevyžaduje žádné nastavení a současně dochází i k dobíjení baterie, zabudované do jednotky O-Box.

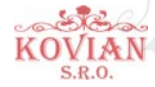

#### **Připojení jednotky O-BoxB přes Bluetooth®**

Model O-BoxB může být připojený i přes Bluetooth® k počítači nebo palmtopu (PDA), vybavenými rozhraním Bluetooth®. K tomuto připojení nejsou zapotřebí žádné kabely: stačí nainstalovat příslušný software do počítače nebo do palmtopu a nastavit potřebná data podle technických parametrů použitého palmtopu.

**Poznámka:** Dříve než aktivujete spojení přes Bluetooth®, odpojte jednotku O-BoxB od USB konektoru nebo sériového portu počítače.

Jednotka O-BoxB je schopná si do paměti uložit až 16 připojení s různými počítači. Při vytváření spojení je nutné mít přístup k jednotce O-BoxB, připravit počítač ke spojení přes Bluetooth® a počkat, dokud se blikající LED dioda na jednotce O-BoxB nerozsvítí trvale (tím je potvrzeno, že připojení bylo navázáno).

#### **Pokud potřebujete z paměti vymazat seznam připojení k počítači, postupujte následujícím způsobem:**

- **A.** Na jednotce O-BoxB stiskněte a podržte stisknuté tlačítko pro zapnutí "Activity" a počkejte, dokud neproběhnou tyto fáze operace: jednotka O-BoxB vydá akustický signál (pípnutí) a LED dioda zhasne; LED dioda se znovu rozsvítí a jednotka O-BoxB vydá sérii akustických signálů (pípnutí).
- **B.** V tomto okamžiku dojde k vymazání dat, uložených do paměti jednotky O-BoxB a můžete uvolnit zapínací tlačítko.

# **2.2 Příslušenství (volitelné)**

**Poznámka:** Jednotka O-Box je dodávaná pouze s USB kabelem; všechny ostatní kabely jsou dodávány jako volitelné příslušenství a nejsou součástí balení výrobku. Jedná se o tyto kabely:

- kabel typu CABLA06 pro konektor D, na obr. 2: používaný pro připojení přijímačů řady "SMX" a "NiceOne"
- kabel typu CABLA02 pro konektor M, na obr. 2: používaný pro příjem kódů dálkových ovladačů řady "Bio"
- sériový kabel s 9 piny, RS232, typ CABLA01 pro konektor G, na obr. 2: používaný pro připojení jednotky O-Box k počítači • kabel TTBUS, typ CABLA05 pro konektor H, na obr. 2: používaný pro připojení všech trubkových pohonů pro markýzy
- a rolety Nice, které jsou vybavené TTBUS portem
- kabel typu CABLA03 pro konektor I, na obr. 2: používaný pro připojení dálkových ovladačů řady "Very"
- kabel typu CABLA02 pro konektor I, na obr. 2: používaný pro připojení dálkových ovladačů řady "Bio" a "FloR"
- kabel typu CABLA04 pro konektor I, na obr. 2: používaný pro připojení dálkových ovladačů řady "Ergo" a "Plano"
- napájecí adaptér ALA1 12 V, 300 mA pro konektor E, na obr. 2: používaný pro připojení jednotky O-Box k elektrické rozvodné síti.

# **2.3 Konektory a zařízení, která je možné připojit k jednotce O-Box**

Jednotka O-Box je vybavená celou řadou konektorů (viz obr. 2), ke kterým je možné připojit velké množství zařízení, vyrobených společností Nice.

**Poznámka:** Pro některé z těchto konektorů je zapotřebí speciální propojovací kabel: ohledně typu a technických parametrů jednotlivých kabelů viz kapitola 2.2.

#### **S odkazem na písmena, která na obr. 2 označují jednotlivé konektory a další zařízení jednotky O-Box, uvádíme podrobný přehled jejich funkcí a možností použití:**

#### **A. Zapínač a vypínač jednotky O-Box**

Pokud chcete jednotku O-Box zapnout, podržte tlačítko pro zapnutí stisknuté tak dlouho, dokud neuslyšíte krátký zvukový signál (píp).

Pokud chcete jednotku O-Box vypnout, podržte tlačítko pro zapnutí stisknuté tak dlouho, dokud neuslyšíte dlouhý zvukový signál (píííííp).

#### **B. Ploška pro bezdrátové připojení dálkových ovladačů řady "NiceOne"**

Tato opěrná ploška umožňuje bezdrátovou cestou (tedy bez fyzického zapojení) naprogramovat dálkové ovladače řady "NiceOne", vyrobené společností Nice: programování se provádí po položení dálkového ovladače na graficky ohraničenou plošku.

Po dobu, kdy je používaný software, LED dioda na dálkovém ovladači bliká a signalizuje tak aktivní bezdrátovou komunikaci se softwarem jednotky. V tomto okamžiku je možné začít pracovat se softwarem a upravovat parametry dálkového ovladače (viz kapitola 3.3).

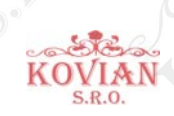

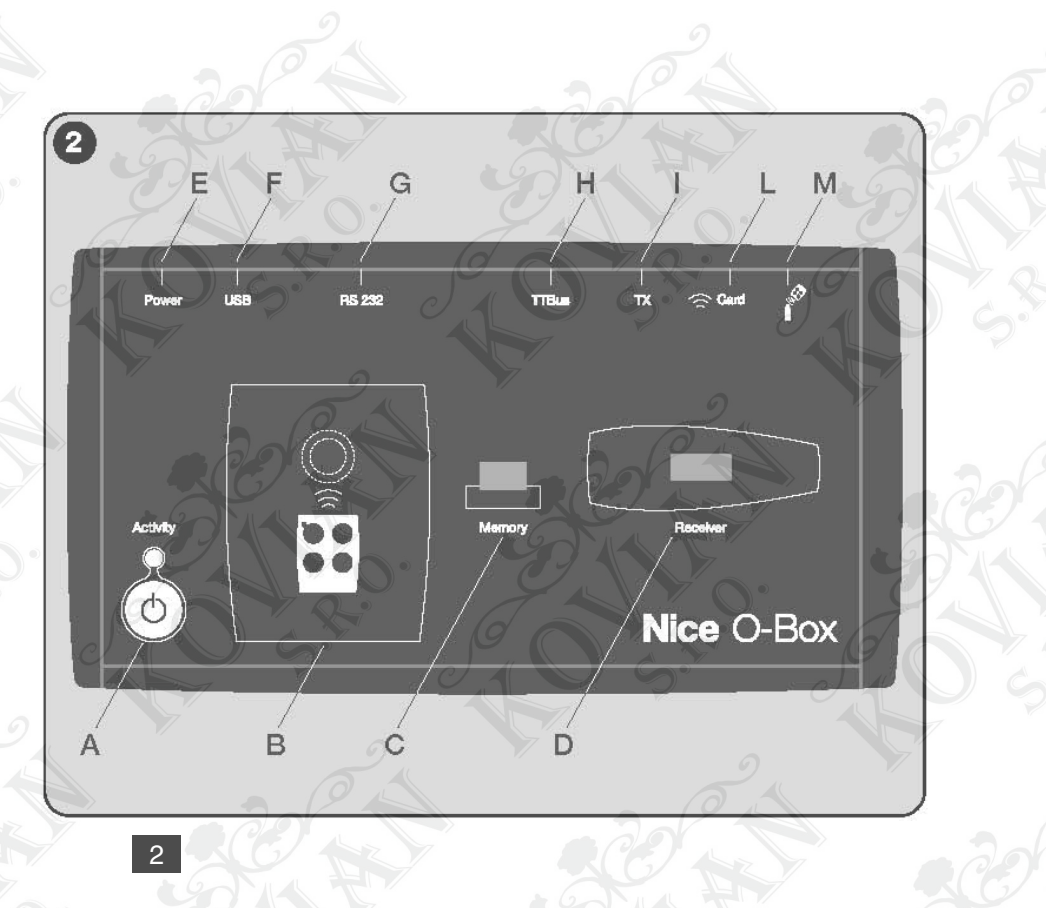

#### **C. Konektor pro paměťové karty "BM"**

Tento konektor umožňuje připojit k jednotce O-Box paměťové karty "BM" od společnosti Nice. Pokud chcete připojit paměťovou kartu, nasaďte ji přímo na konektor a pak můžete začít pracovat se softwarem (viz kapitola 3.3).

#### **D. Konektor typu "SM"**

Tento konektor umožňuje připojit k jednotce O-Box pouze přijímače řady "SM" a "NiceOne" od společnosti Nice. Některé z těchto přijímačů je možné přímo nasadit na konektor, jiné potřebují k připojení kabel typu CABLA06. Po připojení přijímače můžete začít pracovat se softwarem (viz kapitola 3.3).

**Poznámka:** Přijímače řady "NiceOne" (OXIT a OX2T) jsou schopné komunikovat se softwarem i bezdrátovou cestou. V tomto případě je ale přenos dat pomalejší, než při komunikaci prostřednictvím konektoru SM.

#### **E. Konektor pro externí napájení, typ ALA1**

Tento konektor umožňuje připojit jednotku O-Box k elektrické rozvodné síti prostřednictvím externího napájecího adaptéru 12 Vdc (volitelné příslušenství).

**Poznámka:** I když je jednotka O-Box vypnutá, bude se baterie, která je do ní zabudovaná dobíjet při každém připojení napájecího kabelu do elektrické rozvodné sítě.

#### **F. Konektor pro "USB" kabel**

Tento konektor umožňuje připojit jednotku O-Box k počítačovému USB portu prostřednictvím USB kabelu. Hned potom je možné spustit program a provádět požadované operace.

**Poznámka:** I když je jednotka O-Box vypnutá, bude se baterie, která je do ní zabudovaná, dobíjet při každém zapojení USB kabelu do zapnutého počítače.

#### **G. Sériový port "RS232" (kabel typu CABLA01)**

Tento port umožňuje připojit jednotku O-Box k počítačovému sériovému portu RS232 prostřednictvím sériového kabelu RS232 (volitelné příslušenství). Hned potom, je možné spustit program a provádět požadované operace.

#### **H. Konektor "TTBUS" (kabel typu CABLA05)**

Tento konektor umožňuje připojit jednotku O-Box ke všem trubkovým pohonům, určeným pro automatizaci markýz a rolet, vyráběných společností Nice, které jsou vybavené TTBUS portem, a to prostřednictvím příslušného kabelu (volitelné příslušenství).

#### **I. Konektor pro duplikaci dálkových ovladačů (kabel typu CABLA03 - CABLA02 - CABLA04)**

Tento konektor umožňuje připojit k jednotce O-Box dálkové ovladače Nice řady "Bio", "FloR", "Ergo", "Plano" a "Very", prostřednictvím příslušného kabelu (volitelné příslušenství). Aby bylo možné dálkový ovladač připojit, je nejprve nutné jej otevřít a zapojit propojovací kabel (\*) a druhý konec kabelu zapojit do konektoru na jednotce O-Box (I na obr. 2).

#### **(\*) Poznámka:**

- pro dálkové ovladače řady "Ergo" a "Plano" použijte kabel typu CABLA04
- pro dálkové ovladače řady "Bio" a "FloR" použijte kabel typu CABLA02
- pro dálkové ovladače řady "Very" použijte kabel typu CABLA03.

#### **L. Bezkontaktní čtečka karet s transpondérem**

Tato bezkontaktní čtečka umožňuje načítat (modrá a šedá karta) nebo zapisovat (šedá karta) kódy obsažené na kartách s transpondérem, vyrobených společností Nice. Aby bylo navázáno spojení je nutné umístit kartu před čtečku.

#### **M. Konektor pro optickou čtečku dálkových ovladačů řady "Bio"**

Tato čtečka umožňuje načíst kód rádiového signálu z dálkových ovladačů řady "Bio". Aby bylo navázáno spojení je nutné nasadit optickou čtečku (volitelné příslušenství, typ CABLA02) na příslušný konektor (M na obr. 2) a přiblížit LED diodu dálkového ovladače k hlavičce optické čtečky.

# **3. Software: popis a použití výrobku**

#### **Software na instalačním CD "O-Box Software Suite" je dodávaný ve dvou verzích:**

- "O-Box Desktop" určený pro instalaci do osobního počítače (PC)
- "O-Box Mobile" určený pro instalaci do palmtopu (PDA)

#### **Minimální systémové požadavky**

Aby bylo možné tento software používat, je nutné jej nejprve nainstalovat do počítače, nebo pokud si to přejete do palmtopu, jakékoli značky a modelu s následujícími minimálními systémovými požadavky:

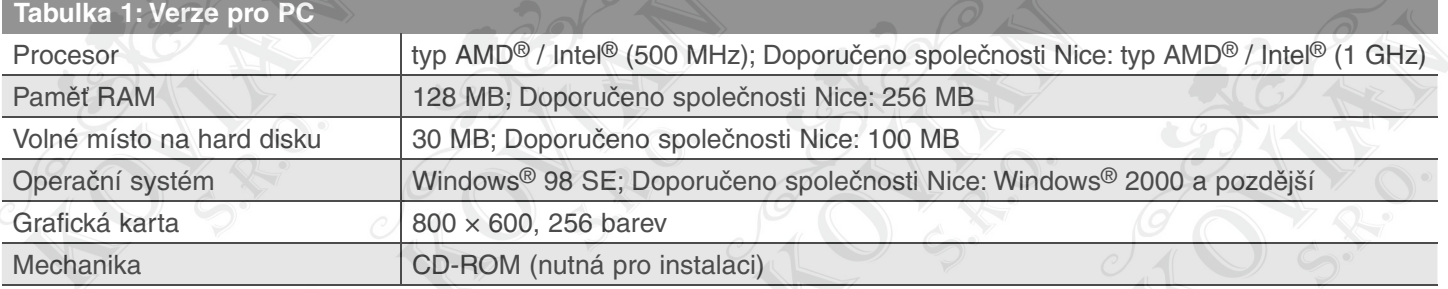

#### **Poznámka:** Instalace softwaru zahrnuje i instalaci programu Microsoft®.NET Framework Redistributable 2.0.

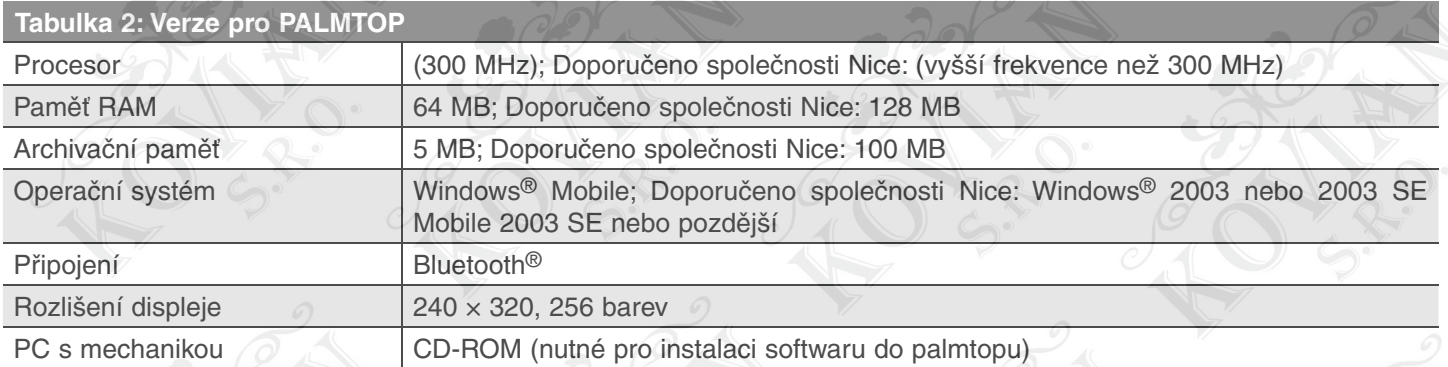

**Poznámka:** Instalace softwaru zahrnuje i instalaci programu Microsoft®.NET Framework Redistributable 2.0.

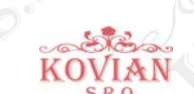

# **3.1 Instalace softwaru**

Instalace softwaru je stejná, jako instalace každého jiného programu do počítače. Po vložení instalačního CD do mechaniky se automaticky spustí instalační program. Pokud tomu tak není, klikněte dvakrát na ikonku programu "Setup.exe" a postupujte podle instrukcí průvodce instalací.

**Poznámka:** Předtím, než spustíte instalaci programu, doporučujeme Vám, abyste odpojili jednotku O-Box od počítače.

#### **Krátký průvodce programem: Struktura a tematické oblasti**

• Výchozí obrazovka (home page)

**Po spuštění programu se zobrazí "Home page", tj. výchozí obrazovka (viz obr. 3), která obsahuje následující položky:**

**1.** Udává stav připojení počítače - palmtopu: když kliknete na tuto ikonku, aktivuje se synchronizace palmtopu.

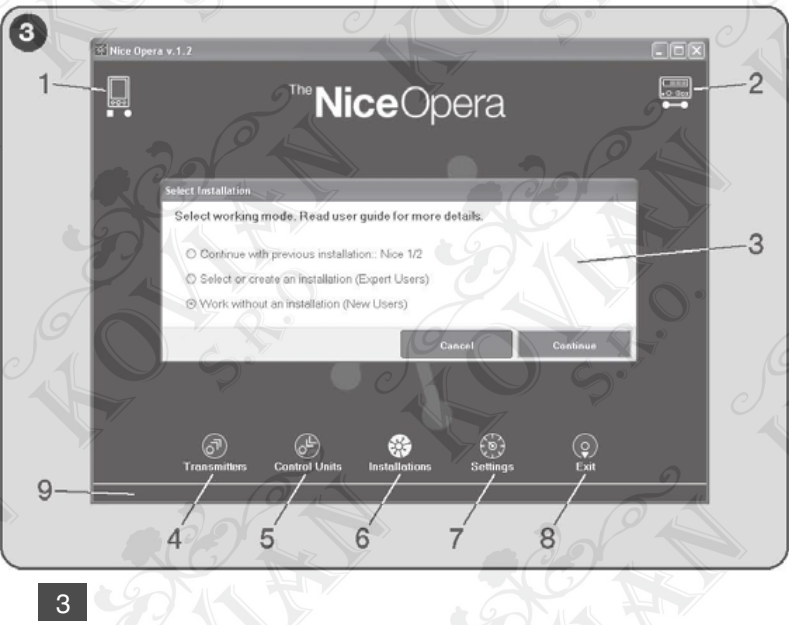

- **2.** Udává stav baterie a stav připojení s jednotkou O-Box: v případě chyby v připojení program po kliknutí na tuto ikonku provede nové připojení k jednotce O-Box.
- **3.** Panel "Volba zařízení": slouží k výběru a spuštění jedné pracovní sekce v požadovaném pracovním režimu a současně usnadňuje následující volby.

Pokud si po naprogramování nějakého přijímače přejete uložit konfigurační data pouze do jeho paměti anebo do nějakého souboru, zvolte možnost "Práce bez vytvoření nového zařízení".

Jestliže si však po naprogramování nějakého přijímače přejete uložit konfigurační data nejen do jeho paměti anebo do nějakého souboru, ale také do souhrnného přehledu s údaji o zařízení, jehož je přijímač součástí, zvolte možnost "Práce na posledním zařízení" anebo "Vybrat nebo vytvořit zařízení" (viz kapitola 3.5.1).

- **4.** Udává přístup k pracovnímu poli, které je vyhrazeno pro programování dálkových ovladačů.
- **5.** Udává přístup k pracovnímu poli, které je vyhrazeno pro programování přijímačů.
- **6.** Udává přístup k pracovnímu poli, které je vyhrazeno pro správu zařízení.
- **7.** Udává přístup k pracovnímu poli, které je vyhrazeno pro nastavování programu.
- **8.** Udává tlačítko, které je potřeba stisknout, aby došlo k ukončení programu.
- **9.** Udává oblast, v níž se zobrazují data související s osobním nastavením programu (... jméno uživatele atd.).

#### **Tematická obrazovka**

Ve výchozí obrazovce si vyberete tematickou oblast, která Vás zajímá ("Dálkové ovladače", "Přijímače", "Zařízení", "Nastavení") a kliknutím na příslušnou ikonu se dostanete do tematické obrazovky ve vybrané tematické oblasti, v níž pak můžete provádět všechny požadované operace.

**Poznámka:** Každá tematická oblast může danou problematiku zpracovávat v jedné obrazovce nebo i v několika na sebe navzájem navazujících obrazovkách.

#### **Tyto obrazovky se obvykle skládají z těchto segmentů (viz obr. 4):**

- **a.** Udává přístup k pracovnímu poli, které je vyhrazeno pro správu zařízení
- **b.** Udává přístup k pracovnímu poli, které je vyhrazeno pro nastavování programu
- **c.** Udává tlačítko, které je potřeba stisknout, aby došlo k ukončení programu
- **d.** Udává oblast, v níž se zobrazují data související s osobním nastavením programu (... jméno uživatele atd.)

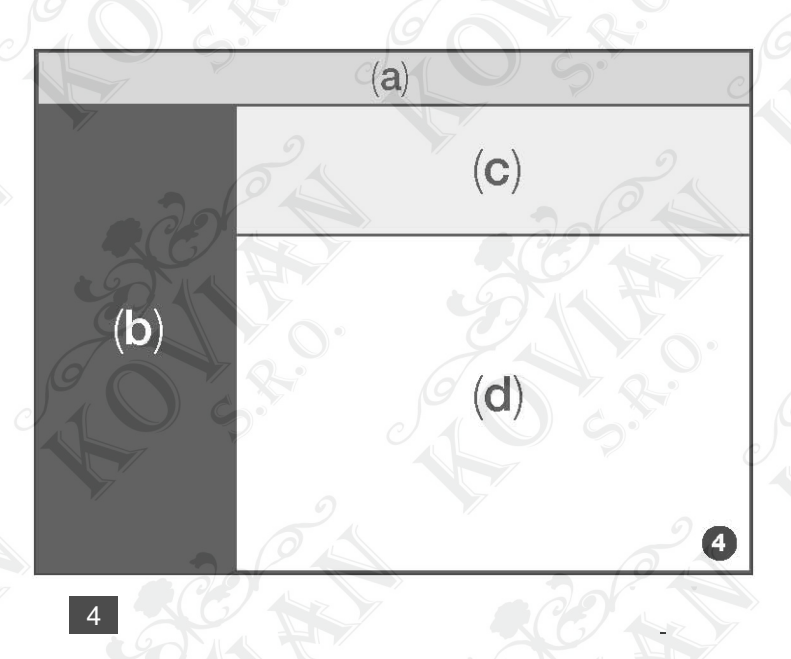

#### **Prvky na ovládací liště**

"Ovládací lišta" je součástí každé tematické obrazovky a jejím prostřednictvím je možné se přesouvat z jedné obrazovky do druhé a současně lišta podává informace o tom, v jaké oblasti se právě nacházíte.

#### **Typické funkce ovládací lišty jsou:**

- "Začátek" = kliknutím na tuto ikonu se vrátíte do Výchozí obrazovky
- "Zpět" = kliknutím na tuto ikonu se vrátíte do předcházející obrazovky
- "Pokračovat" = kliknutím na tuto ikonu přejdete do následující obrazovky
- "Pomoc" = po kliknutí na tuto ikonu se zobrazí tento instruktážní manuál
- "Načíst znovu" = v některých obrazovkách se po kliknutí na tuto ikonu znovu načtou a aktualizují zobrazená data

**Důležité upozornění:** V některých obrazovkách mohou být kromě těchto "standardních" funkcí umístěné i další speciální funkce, které se týkají přímo zařízení, které právě programujete.

> VIAN SRO

9

#### **3.2 Jak otevřít pracovní sekci**

#### **Pro otevření jedné pracovní sekce musíte provést níže uvedené operace:**

- zapněte jednotku O-Box
- připojte k jednotce O-Box zařízení, se kterým chcete pracovat
- spusťte program (otevře se výchozí obrazovka)
- ve výchozí obrazovce stiskněte tlačítko se zvolenou tematickou oblastí
- pracujte v následně zobrazených tematických obrazovkách.

# **3.3 Tematická oblast "Dálkové ovladače"**

Pro přístup k této tematické oblasti musíte nejprve k jednotce O-Box připojit nějaký dálkový ovladač, se kterým chcete pracovat, a pak postupovat níže uvedeným způsobem.

- **1.** Ve výchozí obrazovce klikněte na ikonu "Dálkové ovladače" (obr. 3).
- **2.** Objeví se první obrazovka s tematickou oblastí "Dálkové ovladače" (obr. 5): vyberte řadu a model dálkového ovladače, který chcete naprogramovat, a klikněte na "Pokračovat" (na ovládací liště), abyste jste se přesunuli do následující obra zovky, ve které budete programovat dálkový ovladač.

**Poznámka:** Platí pouze pro dálkové ovladače NiceOne: pokud dálkový ovladač položíte na programovací plošku jednotky O-Box předtím, než přejdete do tematické oblasti "dálkové ovladače", rozpozná program automaticky model dálkového ovladač a zobrazí jeho údaje, včetně identifikačního kódu a RND kódu.

Jestliže však dálkový ovladač položíte a jednotku O-Box teprve potom, co jste vstoupili do tematické oblasti "dálkové ovladače", je nutné kliknout na ikonu "Načíst znovu", aby mohl program identifikovat model dálkového ovladače a zobrazit jeho data.

**3.** Pak se objeví další obrazovka tematické oblasti "Dálkové ovladače", která je vyhrazená pro programovací operace (obr. 6): potom vyberte v menu s funkcemi tu funkci, se kterou chcete pracovat na pracovní ploše, ve které můžete upravovat, přidávat atd. požadované parametry.

**Důležité upozornění:** Některé funkce nabízí možnost naprogramovat po sobě několik dálkových ovladačů jednoduchým způsobem, kdy budete k jednotce O-Box připojovat jeden dálkový ovladač po druhém. Potvrzení o proběhlém naprogramování a signál, který oznamuje, že je možné připojit další dálkový ovladač, který chcete

naprogramovat, je vyjádřen dvěma zvukovými signály (pípnutí).

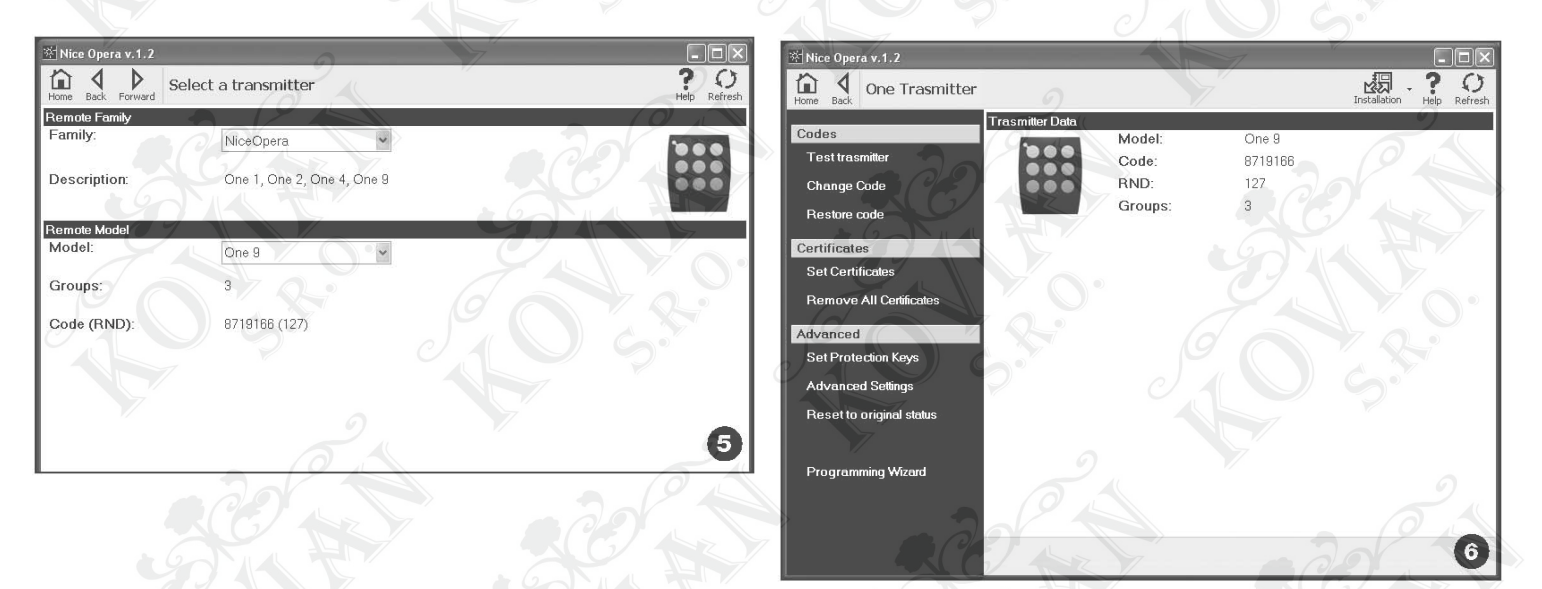

#### **Menu s funkcemi je rozdělené do 3 sekcí, kterými jsou:**

Kódy; Certifikační kódy; Pokročilé operace (obr. 4).

**Důležité upozornění:** Funkce, které jsou k dispozici v každé ze sekcí se mění podle typu dálkového ovladače, který chcete naprogramovat.

VIAN

 $\Omega$ SRO

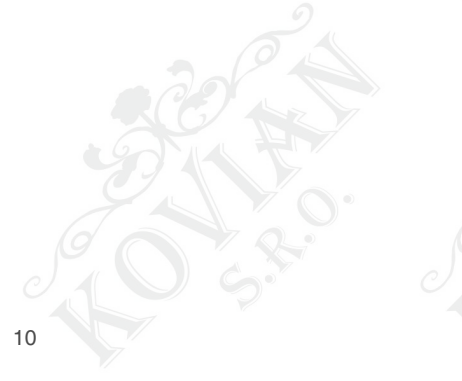

# **Kódy**

#### **Tato sekce slouží k nastavení kódů dálkového ovladače a nabízí následující funkce:**

- Zkouška dálkového ovladače: tato funkce provede kontrolu správného fungování dálkového ovladače a zobrazí identifikační kód a variabilní část kódu RND.
- Změna kódu: tato funkce umožňuje změnit původní identifikační kód dálkového ovladače.

**Důležité upozornění:** Při programování většího počtu dálkových ovladačů za sebou se vzestupnými kódy je nutné kliknout na ikonu "Naprogramovat posloupnost"; pak vyplňte dvě z následujících polí: "A kód", "Krok" (tj. nárůst číselného kódu mezi jedním dálkovým ovladačem a následujícím ovladačem) a "Čís. kódů"; nakonec klikněte na "Kontrola". V tomto okamžiku program automaticky doplní pole, které jste předtím ponechali volná.

• Obnovení kódu: tato funkce slouží k obnovení původního (továrního) kódu dálkového ovladače.

# **Certifikační kódy**

- **V této sekci můžete nastavovat certifikační kódy dálkových ovladačů a jsou zde k dispozici tyto funkce:**
- Nastavení certifikačního kódu: tato funkce slouží k vložení "certifikačního kódu" přijímače do dálkového ovladače. U každého certifikačního kódu můžete nastavit ukládání do paměti dálkového ovladače "I. způsobem" nebo "II. způsobem".

 V případě uložení kódu do paměti "II. způsobem" (každé tlačítko dálkového ovladače odpovídá specifické funkci přijímače) stačí vybrat pomocí pouhých kliknutí v položce "Funkce" číslo vybrané funkce a pak vybrat v položce "Tlačítka" to tlačítko dálkového ovladače, které chcete uložit do paměti.

**Poznámka:** Škála příkazů, které máte k dispozici pro uložení dálkového ovladače závisí na typu dálkového ovladače a na modelu řídicí jednotky s níž se bude dálkový ovladač používat. Podrobný seznam příkazů je uvedený v instruktážním manuálu řídicí jednotky.

• Odstranění certifikačních kódů: tato funkce slouží k odstranění všech certifikačních kódů z dálkového ovladače.

#### **Pokročilé funkce**

**V této sekci můžete nastavovat ochranné klíče a provozní parametry dálkových ovladačů: k dispozici máte tyto funkce:**

• Nastavení klíčů: díky této funkci si můžete libovolně dle vašich požadavků nastavit dálkový ovladač; tzn., že můžete upra- avit dálvovat ochranné klíče "Instalační technik", "Instalace" a "Altera". "Altera" je navíc kompatibilní se staršími systémy "FloR".

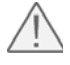

**Pozor:** Nezapomeňte nový zabezpečovací klíč dálkového ovladače, protože v takovém případě není dálkový ovladač použitelný s daným přijímačem!

#### **Pokročilá nastavení: Touto funkcí můžete nastavit následující parametry:**

- Počet událostí: umožňuje měnit počet opakování identifikačního kódu při jeho vysílání. Tento parametr je vhodné změnit v případě některých automatizačních technik, které vyžadují kratší dobu reakce na vyslaný příkaz, než jaké je tovární nastavení.
- Přednost: umožňuje nahradit stávající dálkový ovladač, přičemž je zachován jeho identifikační kód. Toho lze dosáhnout zvýšením přednosti o jednu úroveň NOVÉHO dálkového ovladače, vzhledem ke STARÉMU.
- Aktivace RND: umožňuje aktivovat nebo deaktivovat variabilní složku identifikačního kódu (RND).
- Přenos aktivačního kódu: dává anebo odebírá dálkovému ovladači možnost přeposlání vlastního aktivačního kódu na jiný dálkový ovladač.
- Kopírování dat mezi různými modely: umožňuje aktivovat nebo deaktivovat kopírování "aktivačních kódů" mezi navzájem odlišnými modely dálkových ovladačů.
- Aktivace opakování kódu: umožňuje aktivovat nebo deaktivovat možnost opakování kódu v přijímačích, které jsou vybavené funkcí "Repeater".

**Poznámka:** Když kliknete na tlačítko "Tovární nastavení", dojde k obnovení továrního nastavení všech výše uvedených parametrů ("Pokročilá nastavení").

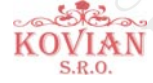

• Všechno původní: tato funkce umožňuje uvést dálkový ovladač do původní, tovární konfigurace: tzn., že dojde k obno vení původního identifikačního kódu, dojde k odstranění certifikačních kódů a obnovení původních hodnot jednotlivých parametrů.

**Důležité upozornění:** Z bezpečnostních důvodů tato funkce nezmění hodnotu zabezpečovacích klíčů, tzn. že tuto hodnotu neuvede do původního stavu.

• Průvodce programováním: tato funkce umožňuje naprogramovat dálkový ovladač s použitím názorného postupu přes všechny výše uvedené sekce.

# **3.4 Tematická oblast "Přijímače"**

Pro přístup k této tematické oblasti musíte nejprve k jednotce O-Box připojit přijímač, se kterým chcete pracovat, a pak postupovat níže uvedeným způsobem.

- **1.** Ve výchozí obrazovce klikněte na ikonu "Přijímače" (obr. 3).
- **2.** Objeví se první obrazovka tematické oblasti "Přijímače" (obr. 7): vyberte řadu a model přijímače, který chcete napro gramovat (systém zkontroluje, jestli je k jednotce O-Box připojený nějaký přijímač této řady a automaticky zobrazí příslušný model; je samozřejmě možné model vybrat i ručně). Pak na ovládací liště klikněte na "Pokračovat", abyste se přesunuli do následující obrazovky.

**Poznámka:** Pokud programujete nějaký přijímač z řady "NiceOpera", je nutné vybrat způsob použitého připojení: bezdrátové (v tomto případě je nutné zadat certifikační kód přijímače) nebo přes konektor na jednotce O-box (v tomto případě použijte konektor SM).

- **3.** Poté, co jste vybrali řadu přijímače, se objeví další obrazovka, nazvaná "Co chcete dělat?", která se ptá, jakou operaci zamýšlíte provést (obr. 8):
- Konfigurace nového přijímače (touto operací můžete nakonfigurovat nový přijímač)
- Načíst a upravit data přijímače (touto operací můžete načíst a upravit data uložená v přijímači a pak postupně ukládat provedené změny)
- Vymazat z přijímače všechny údaje (tato operace úplně zformátuje přijímač a vymaže všechna jeho data)
- Vyhledání a změnění kódů uložených v paměti (operace je k dispozici pouze pro přijímače řady "NiceOne". Tato operace umožňuje přímou práci s pamětí přijímače)
- **4.** Nakonec se objeví třetí obrazovka, které je určená pro programování (obr. 9). V této obrazovce vyberte v "Menu s funkcemi" požadovanou funkci a pak s ní pracujte v příslušném pracovním poli, které je vyhrazeno pro provádění úprav, přidávání požadovaných parametrů atd.

Menu s funkcemi je rozděleno do 3 sekcí: Kódy uložené do paměti; Nastavení; Import dat / Export dat.

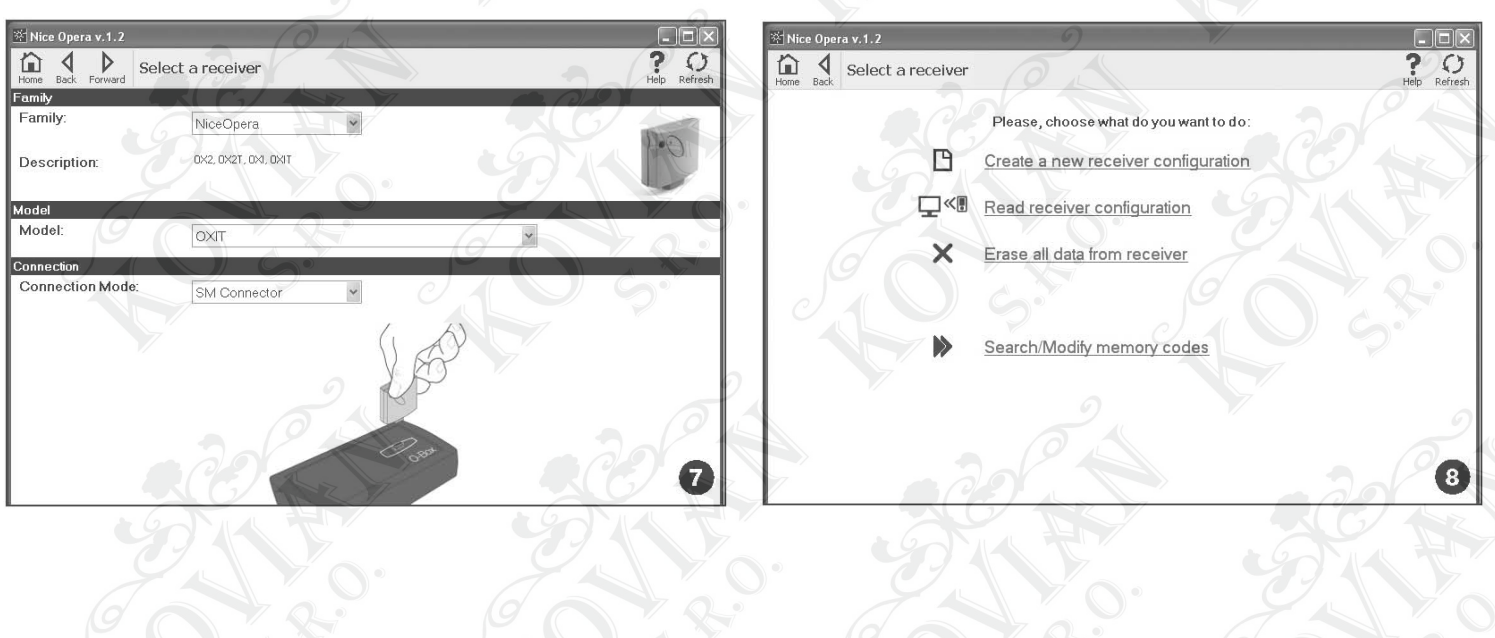

# **Kódy uložené v paměti**

V této sekci můžete u všech typů přijímačů upravovat kódy uložené v paměti. Přitom stačí kliknout na funkci "Upravit kódy" a pak budete mít přístup k následujícím možnostem:

**Přidat kód:** slouží k přidání kódu do paměti tím způsobem, že kód ručně zadáte.

**Přidat posloupnost:** slouží k přidání jedné řady kódu do paměti přijímače tím způsobem, že vyplníte tato dvě pole "výchozí kód", "koncový kód" a "krok mezi jedním a následujícím kódem" a nakonec kliknete na "Kontrola", pak dojde k automatickému doplnění pole, které jste předtím nechali prázdné.

**Přidat kód z dálkového ovladače TX:** umožňuje uložit do paměti přijímače kód dálkového ovladače jednoduchým způsobem, stačí stisknout tlačítko na dálkovém ovladači.

**Vymazání kódu:** slouží k vymazání jednoho nebo několika kódů z paměti přijímače.

**Vyhledat:** slouží k jednoduchému vyhledání kódu dálkového ovladače, stačí zadat kód do příslušného pole anebo stisknout kterékoli tlačítko na dálkovém ovladači.

# **Nastavení**

V této sekci je možné s pomocí těchto funkcí ("Certifikační kódy" - "Klíče" -

"Pokročilá nastavení" – "Změna hesla") upravovat parametry obsažené v paměti některých typů přijímačů. Funkce, které jsou k dispozici, se mění podle typu přijímače nebo paměti, kterou chcete naprogramovat: ohledně podrobnějších informací o těchto funkcích, rozdělených podle typu přijímače, odkazujeme na kapitolu 3.4.1.

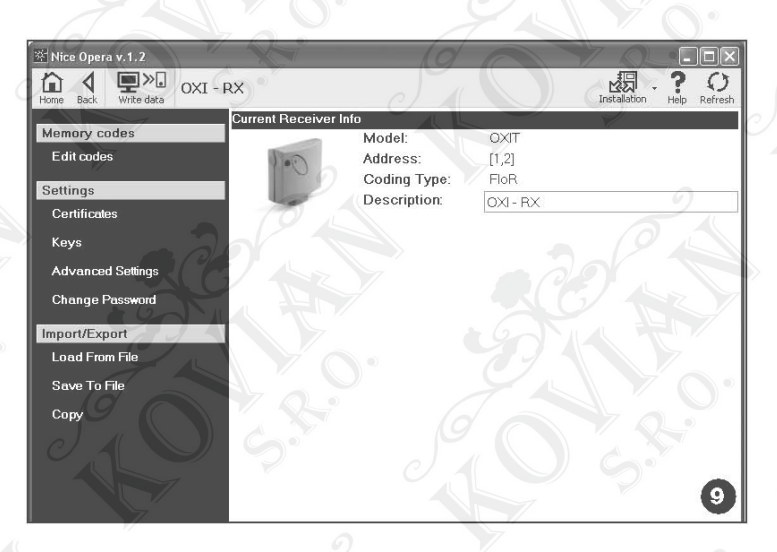

# **Import / Export dat**

V této sekci je možné s pomocí těchto funkcí ("Načíst ze souboru" - "Uložit do souboru" - "Kopírovat"), importovat, exportovat, ukládat a obnovovat data, obsažená v paměti přijímače.

#### **K dispozici máte tyto funkce:**

**Načíst ze souboru:** funkce pro načtení souboru (například s příponou ".cor"), který je vytvořený v programu určeném pro správu programovací jednotky BUPC anebo vytvořený pomocí funkce "Uložit do souboru", která je součástí této sekce. **Uložit do souboru:** funkce pro zápis obsahu paměti přijímače do souboru, aby bylo možné data později načíst s pomocí funkce "Načíst ze souboru", která je součástí této sekce. Dále je možné data uložit do souboru ve výše uvedeném formátu, např. s příponou ".cor" (určený pro linku BUPC) anebo v novém formátu (doporučená operace).

**Kopírovat:** funkce určená pro kopírování obsahu paměti přijímače do paměti počítače.

**Vložit:** funkce určená pro vkládání dat obsažených v paměti počítače (uložených dříve s použitím funkce "Kopírovat", která je součástí této sekce) do paměti přijímače.

#### **3.4.1 Sekce NASTAVENÍ: Paměti "BM" a Přijímače "NiceOne" (řada OXI... ; řada OX...)**

Sekce "Nastavení" slouží k nastavení provozních parametrů přijímačů řady "NiceOne" a přijímačů s pamětí "BM", přičemž je možné používat i pokročilé funkce.

# **Paměti BM**

**Pokročilá nastavení:** tato funkce umožňuje nastavení následujících parametrů.

**Zablokování paměti:** aktivuje zablokování operací jako je automatické načtení paměťové karty, po jejím vložení do přijímače. To znamená, že do přijímače, jehož paměť je "zablokovaná", není možné uložit nové kódy a jeho provoz je omezen pouze na stávající kódy (viz také instruktážní manuál přijímače).

**Heslo:** umožňuje opatřit paměťovou kartu "heslem"; tedy číselným kódem, který je pak přístupný před program pouze autorizovaným osobám, které znají tento kód, a díky takovému heslu je možné kontrolovat a omezit přístup k datům, uloženým na paměťové kartě. Heslo bude vyžadováno při každém pokusu o přístup k obsahu paměti, ať už by se jednalo o její načtení nebo úpravu dat a uložených kódů.

Heslo ZNEMOŽŇUJE provádět změny v datech, obsažených v paměťové kartě, pokud je tato karta vložená do přijímače: blokuje všechny ručně programovatelné funkce přijímače, do něhož je tato paměť vložená.

**Časovač:** slouží k upravování času měřeného časovacím zařízením. Čas je zobrazován ve formátu "hodiny", "minuty" a "sekundy".

**Altera:** je klíč, které slouží k osobnímu nastavení přijímače; tento klíč je kompatibilní se staršími systémy "FloR".

**Pozor:** Nezapomeňte nový zabezpečovací klíč, jinak nebude přijímač použitelný!

**Kontrola RND:** slouží k aktivaci nebo deaktivaci kontroly variabilní části identifikačního kódu (RND) v přijímači. **Okno RND:** slouží k upravení okna RND přijímače. Toto okno představuje část číselných hodnot, v jejichž rozmezí je akceptována variabilní část identifikačního kódu (RND).

**Poznámka:** Normálně je hodnota tohoto okna nastavena na 100 a může se pohybovat v rozmezí od 5 do 250.

**Synchronizace:** slouží k aktivaci nebo deaktivaci synchronizace přijímače. Pokud je synchronizace deaktivovaná, je zabezpečení zařízení vyšší, ale jestliže se nějaký dálkový ovladač octne mimo okno RND, bude nutné znovu do paměti přijímače uložit identifikační kód tohoto dálkového ovladače.

**Pouze vytvořené kódy:** slouží k aktivaci nebo deaktivaci funkce přijímače, která je určená k přijímání příkazů vyslaných dálkovými ovladači, jejichž kód je upravený oproti ke standardnímu továrnímu kódu.

# **Přijímače "NiceOne"**

#### **K dispozici jsou následující funkce:**

**Certifikační kódy:** tato funkce slouží k načtení a nastavení certificačních kódů přijímače (maximálně mohou být 4). V pořadí od nejvyššího je to certifikační kód přijímače (obsažený na kartě, které je součástí balení) a pak jsou zde k dispozici další 3 pole, použitelná pro vytvoření skupin přijímačů.

**Poznámka:** Ohledně podrobnějších informací týkajících se používání certifikačních kódů odkazujeme na manuál "Nice Opera System Book".

**Klíče:** tato funkce slouží k osobnímu nastavení přijímače, kdy máte možnost měnit klíče "instalačního technika", "instalace" a "altera". "Altera" je navíc kompatibilní se staršími systémy "FloR".

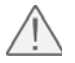

**Pozor:** Nezapomeňte nový zabezpečovací klíč, jinak nebude přijímač použitelný!

Klíče jsou užitečné při osobním nastavení systému: tzn., že je možné upravit originální (tovární) kód dálkového ovladače. Z tohoto důvodu musí být klíče stejné jak u dálkového ovladače, tak u přijímače. V tomto případě je nutné změnit i klíče jednotky O-Box, aby ji bylo možné používat i později.

> VIAN SRO

**Pokročilá nastavení:** tato funkce slouží k nastavení následujících parametrů.

#### **Základní nastavení**

**Aktivace pouze originálních dálkových ovladačů:** tato funkce slouží k aktivaci nebo deaktivaci provozního režimu přijímače, který akceptuje příkaz vyslaný dálkovými ovladači, jejichž kód byl změněn, tzn., že se nejedná o kód nastavený při výrobě ovladače.

**Deaktivace RND:** tato funkce slouží k aktivaci nebo deaktivaci kontroly variabilní části identifikačního kódů (RND), uložených v přijímači.

#### **Nastavení týkající se ukládání do paměti**

**Zablokování ukládání kódů do paměti s využitím "aktivačního kódu":** tato funkce slouží k zablokování možnosti uložení nového dálkového ovladače do paměti s využitím "aktivačního kódu", použitého ze starého dálkového ovladače (již uloženého do paměti přijímače). Tento postup může být použitý pouze v případě dvou dálkových ovladačů s typem kódování "O-Code".

**Zablokování ukládání do paměti s využitím "certifikačního kódu":** tato funkce slouží k zablokování možnosti uložení do paměti nového dálkového ovladače s využitím certifikačního kódu přijímače.

**Zablokování ukládání kódů do paměti na dálku:** tato funkce slouží k zablokování možnosti uložit kód nového dálkového ovladače do paměti s využitím starého dálkového ovladače, prostřednictvím postupu "v blízkosti dálkového ovladače".

#### **Nastavení BUS T4**

**Poznámka:** "Bus" je systém, který umožňuje navzájem propojit všechna zařízení, která tvoří automatizační techniku prostřednictvím jediného kabelu, složeného z několika vodičů. U tohoto typu zapojení probíhá datová komunikace mezi jednotlivými zařízeními s použitím speciálního protokolu, který je v našem případě "Bus T4" od společnosti Nice.

**Aktivace opakování kódů přes bus:** tato funkce slouží k aktivaci možnosti přijímače přenášet na další zařízení, připojená přes kabel bus T4, kopii kódu, přijatého od dálkového ovladače prostřednictvím rádiového signálu.

**Aktivace příjmu kódu přes bus:** tato funkce slouží k aktivaci možnosti přijímače přijímat kód, vyslaný jiným přijímačem prostřednictvím kabelu bus T4 (viz předcházející bod "Aktivace opakování kódů přes bus").

**Aktivace autorizačních skupin:** tato funkce slouží k aktivaci správy rádiových kódů podle skupin.

#### **Pokročilá nastavení**

**Aktivace "Repeater":** tato funkce slouží k aktivaci opakování kódu.

Pokud potřebujete ovládat automatizační techniku na dálku, která přesahuje vzdálenost, která je běžně dostatečná pro dosah signálu mezi dálkovým ovladačem a přijímačem, můžete použít další přijímač, jehož úkolem bude přeposílat bezdrátovou cestou vyslaný příkaz směrem k cílovému přijímači (v jehož paměti je uložený identifikační kód dálkového ovladače, nímž byl příkaz vyslaný), aby nakonec mohl poslední přijímač provést přijatý příkaz.

**Aktivace speciálního režimu při uvolnění tlačítka:** během používání dálkového ovladače se po vyslání příkazu v okamžiku uvolnění tlačítka nezastaví pohyb brány ve stejném okamžiku, ale pracovní cyklus pokračuje ještě po krátkou, stanovenou dobu.

Pokud potřebujete, aby se pracovní cyklus přerušil přesně v okamžiku, kdy dojde k uvolnění příkazového tlačítka na dálkovém ovladači (například během přesného seřizovaní automatizační techniky), je nutné aktivovat v přijímači tuto funkci. **Deaktivace přednosti:** tato funkce slouží k deaktivaci přijímače pro přijímaní příkazů vyslaných dálkovými ovládači s úrovní přednosti vyšší než 0.

**Poznámka:** Ohledně podrobnějších informací týkajících se používání všech popsaných funkcí odkazujeme na manuál "Nice Opera System Book".

**Změna hesla:** tato funkce slouží k zadání hesla, které pak blokuje přístup, i manuální, ke všem funkcím, kterými disponuje přijímač, a to všem osobám, které neznají toto heslo.

# **3.5 Tematická oblast "Zařízení"**

Tematická oblast "Zařízení" je vlastně registr, který umožňuje vytvářet a archivovat pro každé zařízení analytickou kartu, která shromažďuje základní data o zákazníkovi a nastavení přijímačů, které jsou nainstalované na jeho automatizační technice.

Je tedy především možné upravovat jednotlivá zařízení, zobrazovat kódy a další nastavení a ukládat data týkající se nainstalovaných přijímačů; v případě poruchy je pak možné snadno obnovit funkčnost automatizační techniky.

#### **Tato tematická oblast se skládá ze dvou obrazovek:**

- první je určená pro rychlé vyhledávání a vybírání archivovaných zařízení
- druhá obsahuje kartu pro sběr dat, která se týkají konkrétního zařízení.

#### **Pro přístup k tematické oblasti "Zařízení" postupujte níže uvedeným způsobem:**

- **1.** Ve výchozí obrazovce (obr. 3) klikněte na ikonu "Zařízení".
- **2.** Objeví se první obrazovka (obr. 10) určená pro správu archivovaných zařízení. Obrazovka je složená z těchto prvků:

#### **• "Ovládací lišta" s těmito funkcemi:**

**"Upravit":** slouží k úpravě dat souvisejících se zařízením.

**"Nové zařízení":** slouží k vytvoření nového zařízení.

**"Kopírovat":** slouží ke kopírování dat týkajících se existujícího zařízení za účelem vytvoření nového, totožného zařízení.

- **"Odstranit":** slouží k odstranění jednoho nebo několika zařízení.
- Oblast "Třídění dat" slouží k jednoduchému a rychlému vyhledávání zaznamenaných zařízení.
- Oblast "Seznam zařízení" zobrazuje seznam všech zaznamenaných zařízení.

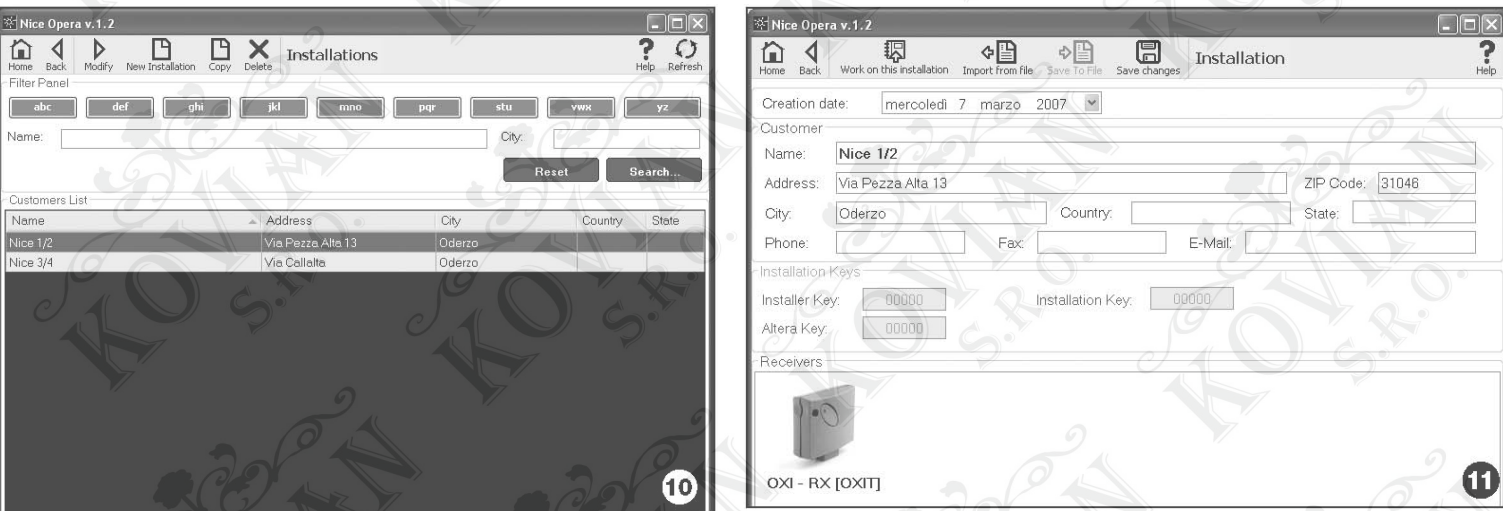

- **3.** Nyní vyberte jednu z následujících funkcí: "Upravit", "Nové zařízení" a "Kopírovat", objeví se druhá obrazovka (obr. 11) s kartou příslušného zařízení. Tato obrazovka se skládá z těchto prvků:
- **"Ovládací lišta" s těmito funkcemi:**

**"Práce na tomto zařízení":** slouží k práci s novým nebo stávajícím zařízením (viz kapitola 3.5.1).

- **"Uložit do souboru":** slouží k uložení dat týkajících se konkrétního přijímače do jiných souborů.
- **"Vložit ze souboru":** slouží k načtení dat týkajících se konkrétního přijímače ze souboru (viz kapitola 3.5.1).
- **"Uložit změny":** slouží k uložení provedených změn do karty s údaji o zařízení.

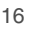

#### **Kromě ovládací lišty jsou na této obrazovce 3 pracovní pole:** Zákazník; Klíče od zařízení; Přijímače.

- **Zákazník:** toto pole slouží k ukládání osobních údajů o zákazníkovi.
- **Klíče od zařízení:** v tomto poli můžete používat klíče, které slouží k osobnímu nastavení zařízení, k tomuto účelu jsou vyhrazená pole "Klíč instalačního technika", "Klíč od instalace" a "Altera". Tyto klíče jsou užitečné pro omezení přístupu k údajům a datům o zařízení, která jsou pak vyhrazena pouze pro majitele těchto klíčů.

 Stejný klíč je možné používat pro několik zařízení anebo můžete mít pro každé zařízení jiný klíč. Během programování dálkových ovladačů a přijímačů řady "Nice Opera", dojde k jejich automatickému naprogramování se stejnými klíči, jaké jsou nastavené na kartě zařízení, pokud byla tato karta již před tím aktivovaná a obsahuje nastavené klíče.

**Poznámka:** Ohledně podrobnějších informací týkajících se používání klíčů odkazujeme na manuál "Nice Opera System Book".

**• Přijímače:** v tomto poli jsou zobrazené přijímače, které jsou součástí konkrétního zařízení. Pokud chcete přidat nebo vymazat přijímače, postupujte podle instrukcí uvedených v kapitole 3.5.1.

#### **3.5.1 Přidání přijímačů k zařízení**

**Všeobecně platí, že pro přidání jednoho nebo několika přijímačů na kartu s údaji o zařízení můžete postupovat dvěma různými způsoby:**

**Přímý způsob:** tato možnost předpokládá, že data o přijímači, který má být přidaný k nějakému zařízení, jsou už uložená do nějakého souboru. Pak v obrazovce, která se objeví se zobrazenou složkou se zařízením, klikněte na funkci "importovat ze souboru" (na ovládací liště) a vyberte příslušný soubor.

#### **Nepřímý způsob: v tomto případě jsou provedeny následující operace:**

- po spuštění programu vyberte v panelu "Volba zařízení" jednu z těchto funkcí "Pracovat s posledním zařízením" a "Vybrat nebo vytvořit zařízení"; případně lze použít tento postup: klikněte na ikonu "Zařízení" ve výchozí obrazovce
- objeví se obrazovka určená pro správu archivovaných zařízení (obr. 10), v níž musíte vybrat zařízení, ke kterému chcete přidat přijímač (stávající zařízení nebo nové, právě vytvořené zařízení)
- poté, co jste kliknutím na ikonu "Pracovat s tímto zařízením", potvrdili vaši volbu, zobrazí program výchozí obrazovku s označeným zařízení, na kterém právě pracujete (obr. 12)
- pak k jednotce O-Box připojte vybraný přijímač a aktivujte tematickou oblast "Přijímače", abyste mohli provést požadované programovací operace (viz kapitola 3.4)
- nakonec ve stejné obrazovce klikněte na ikonu "Zařízení" a vyberte v rolovacím menu (\*) položku "Přidat zařízení".

(\*) **Poznámka:** Menu přiřazené k ikoně "Zařízení" je proměnlivé, protože uvádí různé položky, podle daných okolností.

#### **Ve většuně případů jsou v něm obsažené tyto položky:**

- **První řádek:** uvádí kurzívou napsaný název aktivního zařízení; tj. toho zařízení u něhož je možné uložit přijímač, který právě programujete.
- **Poslední řádek:** obsahuje příkaz "Přidat k zařízení", který slouží k uložení (nového) právě naprogramovaného přijímače.
- **Další řádky:** uvádí názvy přijímačů, které jsou už součástí zařízení. Pokud chcete některý z nich upravit, stačí vybrat jeho název a upravit požadované parametry. Nakonec klikněte na ikonu "Zařízení", aby došlo k uložení provedených změn a potom vyberte v rolovacím menu položku "Uložit změny..." (tato položka je obsažená v menu pouze v tom případě, že zařízení je aktivní a jeho součástí je nějaký přijímač).

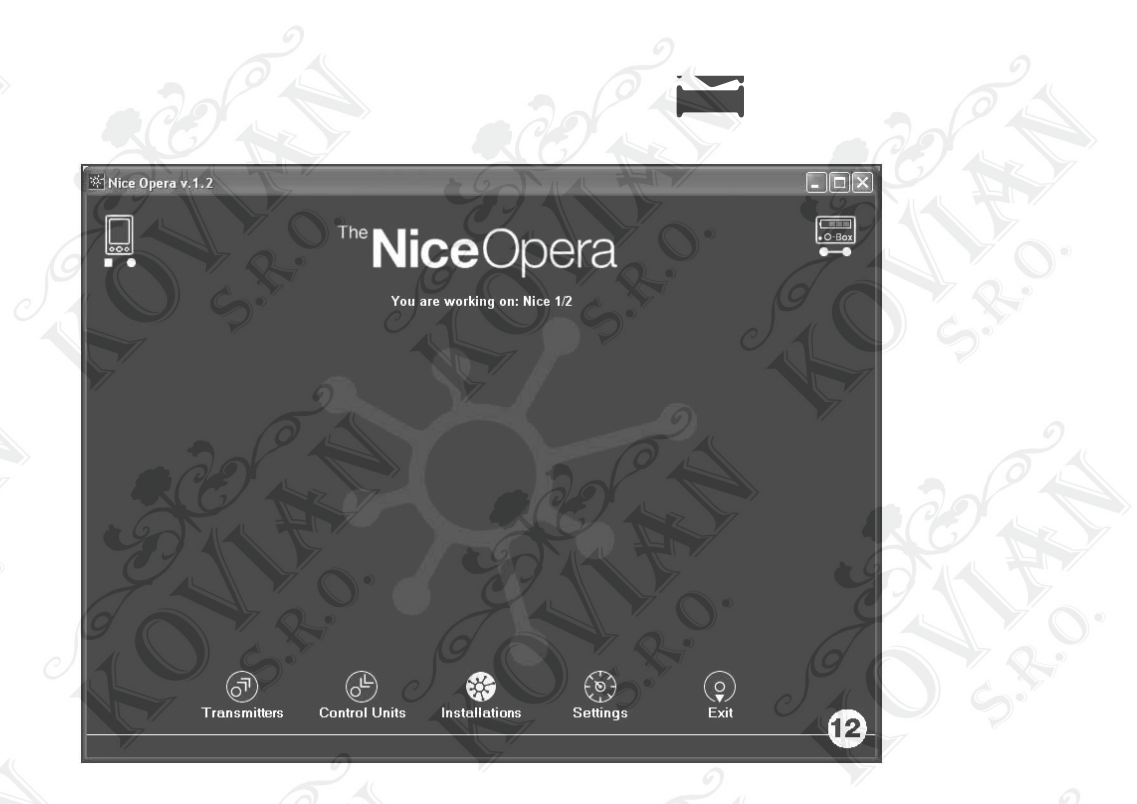

# **Likvidace výrobku**

Tento výrobek je nedílnou součástí automatizační techniky a proto musí být znehodnocený společně s ní. Stejně tak jako instalace, musí po skončení životnosti výrobku být i jeho demontáž a znehodnocení provedeny kvalifikovaným technikem.

Toto zařízení je vyrobeno z různých typů materiálů: některé z nich je možné recyklovat, jiné musí být znehodnoceny. Informujte se o recyklačních a likvidačních technologiích a při samotném znehodnocení výrobku postupujte v souladu s místně platnými předpisy, které se vztahují na kategorii tohoto výrobku.

**Pozor:** Některé součástky výrobku mohou obsahovat látky, které jsou škodlivé nebo přímo nebezpečné pro životní prostředí a jejich volné vyhození by mohlo mít negativní dopad jak na životní prostředí, tak i na lidské zdraví!

Jak vyplývá z vedle uvedeného symbolu, je zakázáno vyhazovat tento výrobek do kontejnerů určených pro směsný komunální odpad. Při znehodnocení tohoto výrobku postupujte v souladu se zásadami platnými pro "tříděný odpad". Dodržuje místně platná nařízení anebo výrobek odevzdejte prodejci při nákupu nového výrobku stejného typu.

**Pozor:** Místně platné předpisy mohou postihovat vysokými sankcemi nedodržení pokynů, které se týkají znehodnocení výrobků tohoto typu!

# **Likvidace baterie**

Vybitá baterie obsahuje látky, které jsou vysoce škodlivé pro životní prostředí a proto NENÍ dovoleno ji vyhazovat do kontejnerů určených pro směsný komunální odpad.

Po vyjmutí baterie ze zařízení musí být znehodnocena v souladu se zásadami "separovaného sběru odpadů", tak jak jsou předepsané místně platnými směrnicemi.

# **Technické parametry výrobku**

**Typologie: programovací a kontrolní jednotka pro práci s kódy určená pro následující výrobky Nice:**

- **•** přijímače řady "NiceOne" a "SMX"
- **•** systémy pro příjem a vysílání signálu s typem kódování "Bio", "Flo", "FloR", "Smilo", "O-Code"
- **•** přístupové kontrolní systémy s dekodérem "Morx"; čtečky karet s traspondérem "MOM" nebo tlačítkové panely "MOT"

ĸο SRO

VIAN

**•** zařízení kompatibilní se systémem TTBUS.

# **Likvidace baterie**

Vybitá baterie obsahuje látky, které jsou vysoce škodlivé pro životní prostředí a proto NENÍ dovoleno ji vyhazovat do kontejnerů určených pro směsný komunální odpad.

Po vyjmutí baterie ze zařízení musí být znehodnocena v souladu se zásadami "separovaného sběru odpadů", tak jak jsou předepsané místně platnými směrnicemi.

# **Technické parametry výrobku**

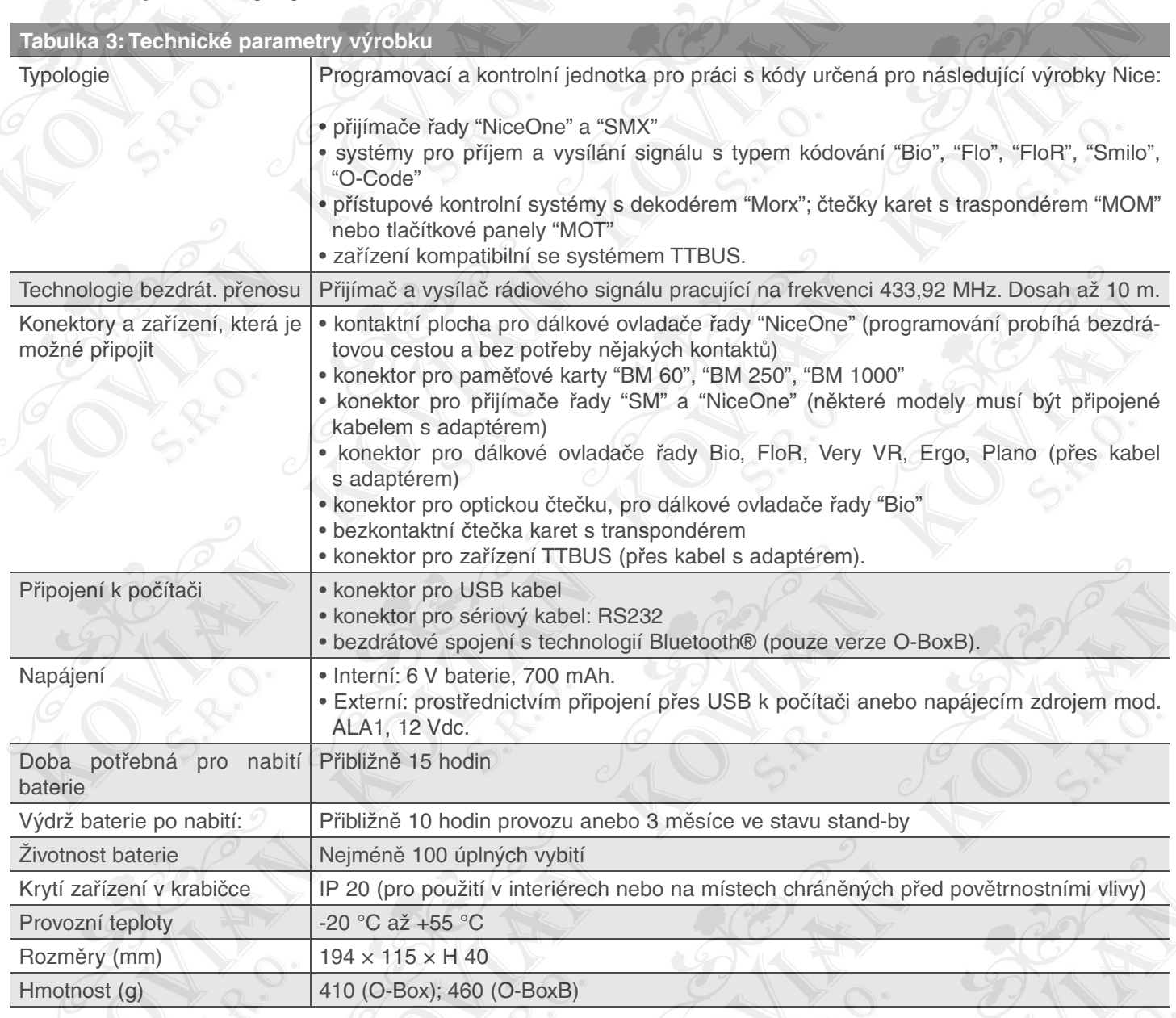

KOVIAN

# **ES Prohlášení o shodě**

ES prohlášení o shodě podle směrnice 1999/5/ES Níže podepsaný Lauro Buoro ve funkcí generálního managera prohlašuje na vlastní odpovědnost, že výrobek:

#### **Výrobce:** NICE s.p.a.

**Sídlo společnosti:** Via Pezza Alza 13, Z.I. Rustignè, 31046 Oderzo (Treviso) Itálie **Typ:** Programovací jednotka OBOX pro dálkové ovladače s příjmem a vysíláním signálu s frekvencí 433,92 MHz a čtečka karet s transpondérem. **Modely:** O-Box, O-BoxB

**Splňuje požadavky uvedené v následujících normách Evropské Unie:**

• 1999/5/ES; SMĚRNICE 1999/5/ES EVROPSKÉHO PARLAMENTU A RADY ze dne 9. března 1999 o rádiových zařízeních a telekomunikačních koncových zařízeních a vzájemném uznávání jejich shody.

#### **Podle následujících harmonizovaných norem:**

ochrana zdraví: EN 50371:2002; bezpečnost elektrických zařízení: EN 60950-1:2001; elektromagnetická kompatibilita: EN 301 489-1V1.6.1:2005; EN 301 489-3V1.4.1:2002, EN 301 489-17 V1.2.1.:2002 spektrum rádiového signálu: EN 300220-2V2.1.1:2006, EN 300330-2 V1.3.1:2006, EN 300328 V1.7.1:2006, EN300440-2 V1.1.2:2004

**Kromě toho odpovídá požadavkům uvedeným v následujících evropských směrnicích, tak jak jsou upraveny směrnicí 93/68/EHS přijaté Evropskou radou 22. července 1993:**

• 89/336/ EHS; SMĚRNICE 89/336/EHS EVROPSKÉHO PARLAMENTU A RADY ze dne 3. května 1989, o sbližování právních předpisů členských států týkajících se elektromagnetické kompatibility, podle následujících norem:

EN 55022:1998+A1:2000+A2:2003 EN 55024:1998+A1:2001+A2:2003

> Lauro Buoro generální manager

**Poznámka:** Toto prohlášení o shodě je souhrnem všech prohlášení o shodě vystavených pro výrobky citované v tomto manuálu; je aktualizované ke dni vydání tohoto manuálu a z tiskařských důvodů byl jeho text typograficky upraven. Kopii originálního dokumentu prohlášení o shodě vystaveného pro každý uvedený výrobek si můžete vyžádat od společnosti Nice S.p.a. (TV) Itálie.

# **Dodatek k manuálu**

**V tomto dodatku jsou uvedené nové funkce, které nabízí software "O-Box software suite"; jednotlivé funkce jsou rozdělené podle "tematických oblastí".**

**Tematická oblast "DÁLKOVÉ OVLADAČE" (kap. 3.3 instruktážního manuálu):** V sekci "Pokročilé funkce" je k dispozici funkce "Reset klíčů". Tato funkce slouží k odstranění už známých "klíčů", které patří některému z dálkových ovladačů. **Tematická oblast "PŘIJÍMAČE" (kap. 3.4 instruktážního manuálu):** V sekci "Kódy uložené do paměti" je pod položkou

"Upravit kódy" k dispozici funkce "Aktualizovat současně několik dálkových vysílačů".

Pro použití této funkce je nutné vybrat všechny dálkové ovladače, které chcete upravit a pak pravým tlačítkem na myši kliknout na text, který se objeví "Úprava kódů"; pak můžete pokračovat v provádění požadovaných úprav.

**Poznámka:** Ohledně přijímačů NiceOne odkazujeme na kapitolu "Přijímače NiceOne".

# **Přijímače "NiceOne"**

**V sekci "Kódy uložené do paměti" jsou pod položkou "Upravit kódy" kromě funkcí, které jsou použitelné pro všechny typy přijímačů, k dispozici i následující funkce:**

**Nahradit dálkový ovladač:** slouží k naprogramování nového dálkového ovladače s existujícími kódy. Umožňuje vybrat existující kód buď z přijímače nebo ze souboru v databázi.

**Nahradit s předností:** slouží k nahrazení a deaktivaci dálkového ovladače, který se ztratil. Umožňuje nastavit nový dálkový ovladač se stejným kódem, jako měl ztracený ovladač, ale bude mít vyšší přednost a proto dojde k deaktivaci ztraceného ovladače.

Pro uložení aktualizace v databázi je nutné vybrat na ovládací liště "Zařízení" a pak kliknout na "Uložit změny...".

**Naprogramování dálkového ovladače s certifikačním kódem:** slouží k naprogramování dálkového ovladače přímo v sídle firmy, bez nutnosti navštěvovat zákazníka. To je možné pouze v tom případě, že máte fyzicky k dispozici přijímač, který připojíte k jednotce O-Box anebo pokud máte soubor s jeho databází.

Když chcete naprogramovat dálkový ovladač "II. způsobem", je nutné zvolit jak tlačítko, které chcete naprogramovat, tak i jemu přiřazenou funkci (obr. X); když potom uživatel stiskne naprogramované tlačítko dojde k vyslání certifikačního kódu do přijímače.

V textovém poli "Poznámka" můžete zapsat nějaké poznámky, které budou přiřazené k dálkovému ovladači; pro uložení aktualizace v databázi je nutné vybrat na ovládací liště "Zařízení" a kliknout na "Uložit změny ...".

**V "Sekci nastavení" (kapitola 3.4.1 instalačního manuálu):** PAMĚTI BM: jsou k dispozici paměti MORX (MOM) - MORX (MOT) - MOM Bluebus - MOT Bluebus.

**MORX (MOM):** paměti pro karty s transpondérem; je nutné je vložit do dekodéru MORX.

#### **Pod položkou "Pokročilá nastavení" jsou k dispozici následující upravitelné parametry:**

**Zablokování paměti:** aktivuje zablokování operace automatického načtení paměťové karty, když dojde k jejímu vložení do vlastního přijímače. To znamená, že do přijímače, v němž je vložená "Zablokovaná" paměť, není možné vkládat nové kódy a provoz je tak omezený pouze na existující kódy (viz také instrukce přiložené k přijímači).

**Heslo:** umožňuje do paměťové karty vložit "Heslo"; tj. číselný kód, který je přístupný prostřednictvím programu pouze pro majitele takového kódu, s jehož pomocí je kontrolovaný a omezený přístup k datům obsaženým v paměťové kartě.

Heslo je požadováno při každém pokusu o přístup k obsahu paměti za účelem načtení nebo úpravy dat a kódů, které jsou do ní uložené.

Heslo ZNEMOŽŇUJE provádění změn dat uložených na paměťové kartě, pokud je tato karta vložená do přijímače: blokuje všechny programovatelné funkce v přijímači, do něhož je vložená tato paměť.

**Časovač:** slouží k úpravě času měřeného časovačem. Čas je zobrazovaný ve formátu "hodiny", "minuty" a "sekundy". K dispozici jsou "Časovač 1" k němuž je přiřazený parametr "Funkce 1. kanálu" a "Časovač 2" k němuž je přiřazený parametr "Funkce 2. kanálu".

VI A N

#### **U obou parametrů je možné si vybrat mezi:**

- **•** Monostabílním režimem: (mrtvý muž) naprogramovaný příkaz (Otevření) zůstane aktivní pouze po dobu, kdy je karta čtena čtečkou; odlišně se aktivuje příkaz "Stop".
- **•** Bistabilním režimem: (mrtvý muž) naprogramovaný příkaz (Otevření) se aktivuje pokaždé, když je karta načtená čtečkou.
- **•** Časovač: vymezuje délku aktivace zařízení; po načtení karty čtečkou se aktivuje doba naprogramovaná v "1. časovači", čas je zobrazen ve formátu "hodiny", "minuty" a "sekundy".
- **•** Zabezpečovací alarm: je kombinovaná funkce pro oba kanály (CH 1 CH 2); stisknutím tlačítka 1 dostanete funkci krok-krok na 1. kanálu (funkce je vhodná pro aktivaci/deaktivaci zabezpečovacího alarmu).

Na 2. kanálu, mimo běžný provoz související s tlačítkem 2, získáte: 1 krátkou aktivaci, když 1. kanál přejde ze stavu OFF do ON a 2 krátké aktivace v okamžiku, kdy 1. kanál přejde ze stavu ON do OFF.

K 2. kanálu pak může být připojená světelná nebo akustická signalizace, která bude upozorňovat na proběhlou akti vaci/deaktivaci zabezpečovacího alarmu.

**Typ karty:** slouží k nastavení načítání buď jenom modrých nebo šedých karet anebo všechny typů karet.

**MORX (MOT):** paměti pro tlačítkové panely; je nutné je vložit do dekodéru MORX. Jsou vybavené stejnými funkcemi jako paměti MORX (MOM) a navíc mají k dispozici funkce "Deaktivované kombinace" a "Programovací heslo".

- **•** Pod položkou "Upravit kódy" máte k dispozici funkci "Deaktivované kombinace". Tato funkce umožňuje deaktivovat kom binace uložené v klávesnici; je nutné vybrat jednou nebo několik požadovaných čísel, které odpovídají poslednímu číslu kombinace, která má být deaktivovaná a zvolit "Odstranit".
- **•** Pod položkou "Pokročilá nastavení", máte k dispozici funkci "Programovací heslo". Tato funkce je nutná pro provádění programovacích operací v dekodéru prostřednictvím tlačítkových panelů MOT v provozním režimu "Professional". Pokud je paměť programovaná v režimu "Easy", neobsahuje programovací heslo; je ale možné přejít z režimu "Easy" do "Professional" po zadání programovacího hesla; opačná operace není možná.

**MOM Bluebus:** paměti pro karty s transpondérem; mají zabudovanou paměť a musí být připojené přímo ke konektoru bluebus na motoru. Jsou vybavené funkcemi "Zablokování paměti", "Heslo", "Funkce 1. kanálu" a "Funkce 2. kanálu". U těchto funkcí je možné si vybrat mezi: Krok-krok - Otevření - Zavření - Částečné otevření - Stop - Večerní osvětlení.

**MOT Bluebus:** paměti pro tlačítkové panely; mají zabudovanou paměť a musí být připojené přímo ke konektoru bluebus na motoru. Jsou vybavené stejnými funkcemi jako paměti MOM Bluebus a navíc mají funkce "Deaktivované kombinace" a "Programovací heslo" (viz paměť MORX-MOT).

**Tematická oblast "ZAŘÍZENÍ" (kap. 3.5 instruktážního manuálu):** V první obrazovce je kromě původních funkcí k dispozici i funkce "Vyhledání v zařízeních", která umožňuje zkontrolovat, jestli je kód nějakého dálkového ovladače už uložený v zařízeních uvedených v databázi a dále kterého zařízení je součástí.

Kromě toho byla upravena metoda vedoucí k ukončení práce se zařízením: ve výchozí obrazovce "Home Page" klikněte na ikonu "Zařízení"; jakmile se objeví okno se seznamem zařízení, vyberte to zařízení, s nímž jste pracovali; ve stejném okně klikněte na ikonu "Práce na tomto zařízení", která je na ovládací liště.

Tímto způsobem ukončíte práci na zařízení a pak bude možné pokračovat v dalších požadovaných operacích.